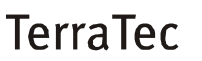

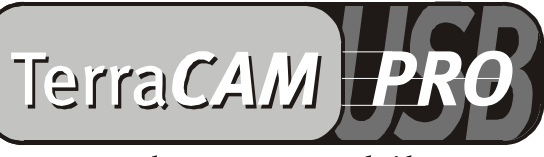

For Desktop + Mobile Computing

Handleiding (Nederlands)

CE Verklaring

Wij:

TerraTec Electronic GmbH · Herrenpfad 38 · D-41334 Nettetal

verklaren hierbij, dat het product:

TerraCAM USB Pro

waarop deze verklaring betrekking heeft, voldoet aan de volgende normen resp. normatieve documenten:

1. EN 55022

2. EN 50082-1

De volgende gebruiksvoorwaarden en toepassingsomgevingen zijn vereist:

woonbereik, winkel- en nijverheidsbereiken alsmede kleine bedrijven

Aan deze verklaring ligt ten grondslag:

testrapport(en) van het EMC-onderzoekslaboratorium

TerraTec® ProMedia, SoundSystem Gold, SoundSystem Maestro, SoundSystem Base1, AudioSystem EWS®64, AudioSystem EWS88 MT, XLerate, XLerate Pro, Base2PCI, TerraTec 128iPCI, TerraTV+, TerraTV Radio+, TerraTValue, WaveSystem, TerraCAM USB, MIDI Smart en MIDI Master Pro zijn handelsmerken van de firma TerraTec® Electronic GmbH Nettetal.

De in deze documentatie genoemde soft- en hardwarebenamingen zijn in de meeste gevallen ook gedeponeerde handelsmerken en zijn als zodanig onderhevig aan de wettelijke bepalingen.

©TerraTec® Electronic GmbH, 1994-2000. Alle rechten voorbehouden (16.06.00).

Alle teksten en afbeeldingen zijn met de grootste zorg samengesteld. TerraTec Electronic GmbH en haar auteurs kunnen echter voor eventueel achtergebleven foutieve informatie en de gevolgen ervan noch juridisch noch op enige andere wijze aansprakelijk gesteld worden. Technische wijzigingen voorbehouden.

Op alle teksten in deze documentatie is het auteursrecht van toepassing. Alle rechten voorbehouden. Geen enkel deel van deze documentatie mag zonder schriftelijke toestemming van de auteurs in enige vorm middels fotokopie, microfilm of andere procedures gereproduceerd of in een voor computer bruikbare taal/vorm overgebracht worden. Ook de rechten van reproductie middels lezing, radio en televisie zijn voorbehouden.

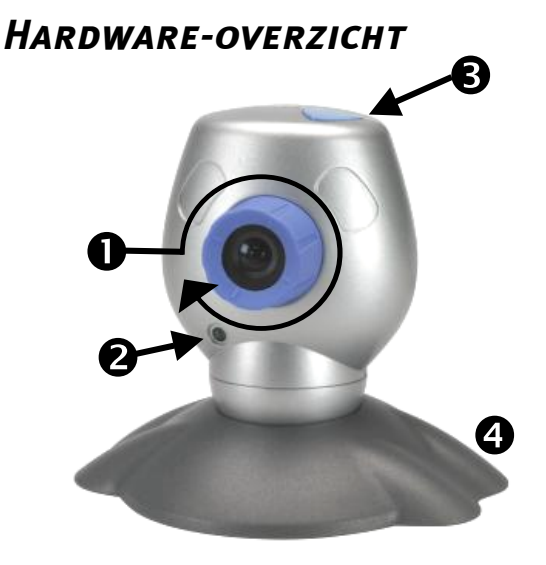

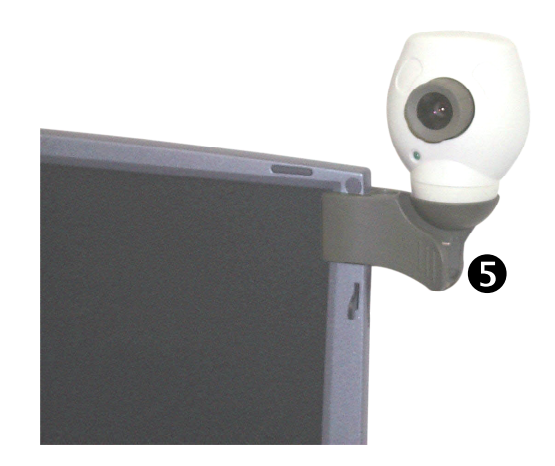

**O** Focusinstelling

<sup>O</sup> Indicatielampje

- **OSnapshot-toets**
- **O** Cameravoet
- **O** Clipbevestiging

## *Keyfeatures*

- Echte VGA resolutie 640 \* 480
- Snapshot-toets voor opnames van losse beelden
- Opname van losse beelden en videoclips
- Verzenden van beelden en video's per email
- Ideaal voor videoconferenties
- Ruimtebewakingssoftware
- Inzetbaar als WebCam
- Inclusief klemhouder bijv. voor notebooks

## *Systeemeisen*

- 1 vrije USB-bus
- Pentium 200 MHz
- 32 MB Werkgeheugen
- CD-ROM drive (voor installatie van de driver/software)
- Windows 98 (SE aanbevolen) of Windows 2000

### *Inhoud verpakking*

- TerraCAM USB met voet en clipbevestiging
- TerraCAM USB CD-ROM met drivers, SupervisionCAM, PhotoExpress, VideoLive Mail, Microsoft NetMeeting en Acrobat Reader
- Deze korte handleiding
- Registratiekaart

## *Technische Specificaties*

- 1/3" kleurensensor
- Handmatige focusinstelling
- Bereik van 10 cm tot oneindig
- Resolutie tot 640 x 480 pixels (VGA)
- Snapshot-toets voor opnames van losse beelden
- Tot 30 beelden/sec. (QSIF), 25-30 beeldenr/sec. (SIF)
- Tot 24-bit kleurendiepte
- Automatische diafragma
- Hardwarecompressie (4:1, 6:1, 8:1)
- 1,5 m kabel
- 12 maanden garantie

# *Installatie van de drivers onder Windows 98 / 2000*

Natuurlijk wilt u graag meteen aan de slag en uw TerraCAM aansluiten, toch willen wij u verzoeken vooraf aan de installatie de volgende regels over de installatie aandachtig te lezen, zodat u niet op moeilijkheden stuit.

Indien nodig vraagt Windows u tijdens de installatie de Windows installatie-CD te plaatsen. Gelieve deze CD binnen handbereik te hebben.

- 1. Plaats de bijgeleverde installatie-CD in uw CD-ROM drive.
- 2. Sluit de TerraCAM USB Pro aan op een vrije USB-poort van uw computer.
- 3. Windows herkent de nieuwe hardware en vraagt om de installatie van de drivers.
- 4. Kies de CD-ROM drive als bron voor installatie van de drivers.
- 5. Volg de aanwijzingen op het beeldscherm op.

Na de installatie kunt u nu over de TerraCAM USB Pro en al zijn toepassingen beschikken.

## *Installatie van de software*

- 1. Plaats de bijgeleverde installatie-CD in uw CD-ROM-drive. Na enkele ogenblikken wordt de TerraCAM USB Autostarter automatisch gestart. Indien de Autostarter niet automatisch wordt opgestart, activeer dan handmatig het bestand **Autostart** in het hoofdmenu van CD.
- 2. Kies de taal waarin de installatie moet worden uitgevoerd.
- 3. Met een klik op de desbetreffende optie installeert u de softwaretitels.
- 4. Volg de installatie-aanwijzingen op het beeldscherm op.

## *De-installatie van de drivers*

De Uninstall-procedure kan eenvoudig vanuit de programmagroep worden uitgevoerd.

- 1. Klik op *Start*.
- 2. Open de programmagroep *Programme/TerraTec/TerraCAM USB Pro*.

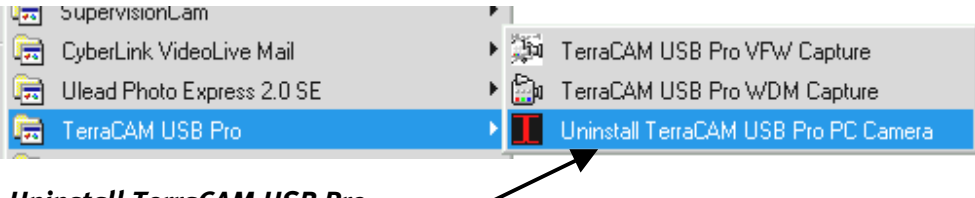

3. Kies *Uninstall TerraCAM USB Pro*.

## *De-installatie van de software.*

- 1. Klik op *Start*.
- 2. Kies optie *Instellingen/Systeembesturing*.
- 3. Dubbelklik op het symbool *Software*.
- 4. Selecteer de softwaretitel die u wenst te verwijderen en klik *Toevoegen/verwijderen* om het Uninstall-programma te starten.

# *Instellingen van de TerraCAM USB Pro-driver.*

De TerraCAM USB Pro ondersteunt twee verschillende drivermodellen:

- 1. Windows Driver Model, kortweg WDM genoemd, dat voor de productie en opname van bewegende videobeelden wordt gebruikt.
- 2. TWAIN, deze interface is oorspronkelijk voor het gebruik van scanners ontworpen en wordt voor de opname van losse beelden door uw TerraCAM gebruikt.

Indien uw video-applicatie volgens het oudere VFW-drivermodel (Video for Windows) ingesteld is, kunt u toch met de TerraCAM USB Pro werken. Hier wordt dan een zogenaamde "wrapper" tussengevoegd die het functioneren van uw TerraCAM USB Pro ook garandeert bij deze manier van gebruik.

### *Driver instellingen.*

#### **Capture Filter**

#### *Brightness*

Geeft de instelling van de helderheid aan en wordt automatisch ingesteld. Onder normale omstandigheden hoeft deze instelling niet veranderd te worden.

#### *Contrast*

Hiermee regelt u het contrast van het videobeeld.

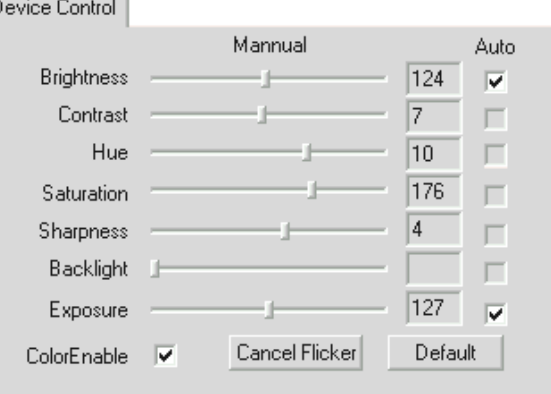

#### *Hue*

Met "Hue" bepaalt u de kleurennuance van het videobeeld.

#### *Saturation*

Hiermee regelt u de kleurenverzadiging van het beeld.

#### *Sharpness*

"Sharpness" regelt de beeldscherpte.

#### *Exposure*

Hiermee stelt u de belichting in. Deze functie wordt vooraf ingesteld, is automatisch en hoeft normal gesproken niet versteld te worden.

### *ColorEnable*

Hiermee kunt u uw TerraCAM in de zwart/wit- of kleurenmodus zetten. Als u de optie afvinkt, staat de TerraCAM in de kleurenmodus.

### *Cancel Flicker*

Hiermee activeert u het "Banding Filter", dat ongewenste stroboscoopeffecten bij kunstlicht deactiveert.

 $\mathbf{A}$  and  $\mathbf{A}$  and  $\mathbf{A}$ 

### *Default*

Hiermee activeert opnieuw de standaardinstellingen van de drivers.

### **Capture Pin**

Onder "Capture Pin" bevinden zich de instellingen voor resolutie, aantal beelden per sec. en kleur van uw TerraCAM.

### *Frame Rate:*

Stel hier het aantal beelden per sec. in. Het maximum aantal beelden bij 640 \* 480 pixels bedraagt 15 beelden/sec.

### *Flip Horizontal*

Hiermee kunt u het beeld horizontaal spiegelen.

### *Color Space / Compression*

Hiermee bepaalt u de kleurencompressie van uw TerraCAM.

### *Output Size:*

Bepaal hiermee de resolutie van uw TerraCAM. De maximale resolutie bedraagt 640 \* 480 punten. N.B.: bij een hogere resolutie daalt het aantal beelden per sec..

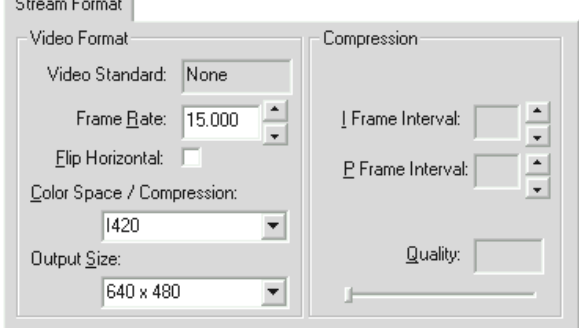

## *Instelling van de TWAIN-driver*

De TWAIN-driver van uw TerraCAM USB Pro is nodig voor de opname van losse beelden en is geschikt voor zowel Windows 98 als Windows 2000.

Vanuit uw tekenprogramma kunt u uw TerraCAM als scanner aanspreken, waarop het volgende dialoogvenster wordt weergegeven.

De filmstrip aan de bovenrand van het dialoogveld toont u de opgenomen beelden. Er bestaat de mogelijkheid om tegelijkertijd meerdere beelden te "schieten" en naderhand de beste uit te kiezen en in de respectievelijke applicatie in te voeren. Klik daarvoor simpelweg op het desbetreffende beeld in de filmstrip dat vervolgens in het venster rechts naast "Live View" wordt weergegeven.

### **Live View**

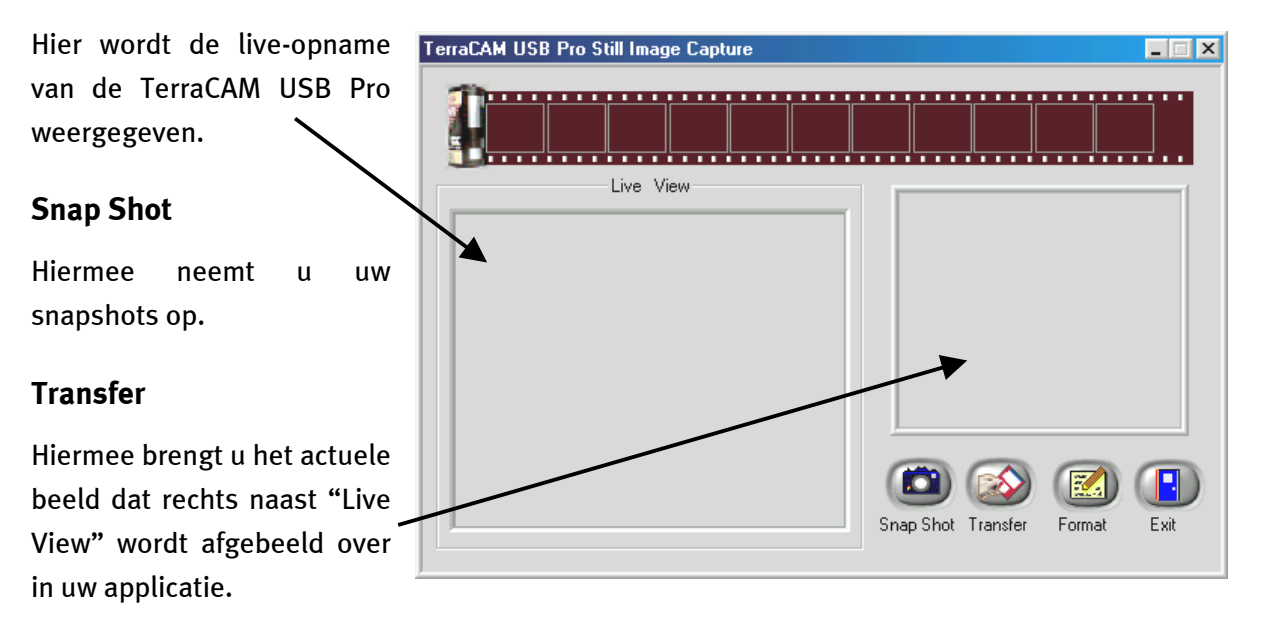

### **Format**

Klikt u op Format dan wordt de hiernaast afgebeelde dialoogbox weergegeven waarin u de resolutie voor uw opnamen kunt instellen. Bevestig uw keuze met OK.

#### **Twain Format**  $|\mathbf{x}|$ Resolution  $6.640 \times 480$ 320 x 240 160 x 120  $OK$

## **Exit**

Hiermee sluit u de dialoogbox.

# *Het gebruik van de Snapshot-knop voor losse beelden*

Met de Snapshot-knop van uw TerraCAM USB Pro kunt u losse beelden vastleggen. De functionaliteit is onder Windows 98 alsmede Windows 2000 identiek.

Als u de Snapshot-knop gebruikt, opent zich de meegeinstalleerde applicatie "AMCAP".

Bij het opstarten van "AMCAP" hoeft u slechts de "preview-optie" te activeren.

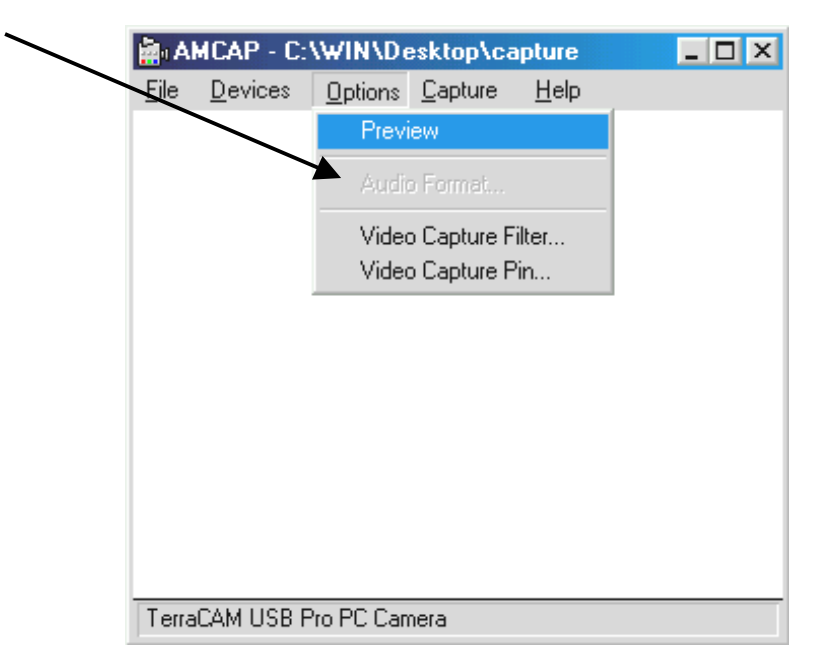

Zodra u nu op de Snapshot-Button drukt wordt een losse opname gemaakt die u in \*.BMPformat kunt opslaan.

"AMCAP" kunt u overigens ook handmatig vanuit de "TerraCAM USB Pro"-Programmagroep opstarten.

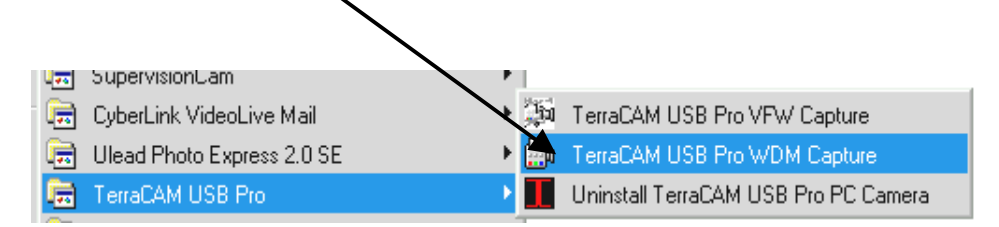

# *Korte beschrijving van de software.*

Het gaat hierbij uitsluitend om een korte beschrijving. In de software-assistent van iedere applicatie vindt u een uitvoerige beschrijving van de software en instellingen.

# *SupervisionCam*

SupervisionCam voert gelijktijdig verscheidene taken uit.

Als ruimtebewakingssysteem houdt SupervisionCam het blikveld van uw TerraCAM nauwkeurig in de gaten en reageert direct zodra er iets voor haar lens beweegt. De geschoten beelden kunt u zich direct per e-mail laten nasturen of automatisch door SupervisionCam in uw website laten uploaden.

Maar u kunt ook een interval instellen waarin de TerraCAM beelden moet registreren. Ook hier kunt u de beelden weer per e-mail laten versturen of in uw website uploaden.

# *Photo Express*

Met Photo Express geeft u uw beelden de laatste finishing touch. U kunt er foto's mee mixen, ze uit laten zien als olieverfschilderijen of potloodtekeningen, alsmede een tekstballon, wolken of sneeuw bijwerken. Ook is het maken van wenskaarten en visitekaartjes of eigen fotokalenders voor Photo Express geen probleem.

Verstuur uw beelden per e-mail of maak met behulp van Photo Express een fotopagina voor uw Homepage op internet.

# *VideoLive Mail*

Met behulp van VideoMail produceert u korte videoclips, die ondanks hun hoge kwaliteit toch weinig schijfruimte nodig hebben en die gemakkelijk met een druk op de knop per e-mail verstuurd kunnen worden.

De ontvanger heeft voor het afspelen hiervan zelfs niet eens speciale videosoftware nodig aangezien met Live VideoMail ook zelfspelende video-opnames gemaakt kunnen worden.

## *Belangrijke systeeminstellingen voor de TerraCAM USB Pro.*

Neem de volgende aanwijzingen in acht.....

1. De USB-bus moet in de BIOS van uw systeem geactiveerd zijn en ook zo in de Device Manager afgebeeld zijn Raadpleeg bij vragen over de activering van de USB-bus het handboek van uw moederbord. I

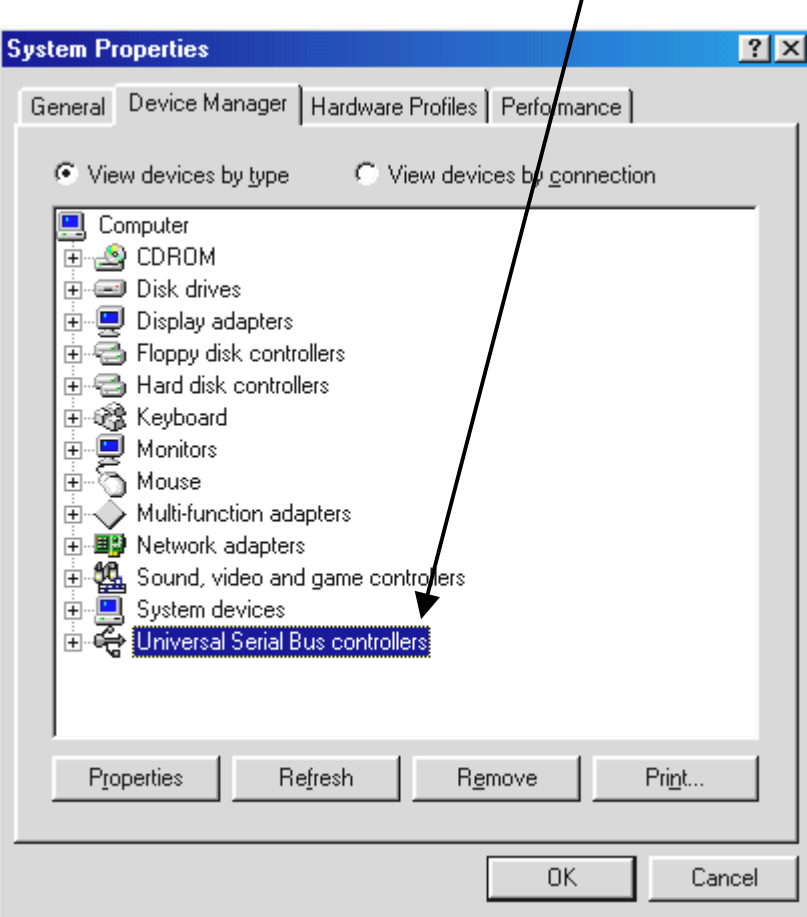

2. Laat de TerraCam USB het na de installatie toch nog afweten, controleer dan eerst of de Interrupt (IRQ) van de USB-bus in uw systeem niet tegelijkertijd door andere componenten wordt bezet Windows zal in de Device Manager welliswaar geen problemen melden, toch kunnen er zich bij het gebruik van de TerraCAM USB problemen voordoen. De volgende afbeelding die de Interruptbezetting van het systeem aangeeft, ziet u als u in de Device Manager op het item Computer dubbelklikt. Daar kunt u controleren of de Interrupt die door de USB-bus gebruikt wordt tegelijkertijd ook door andere componenten wordt bezet.

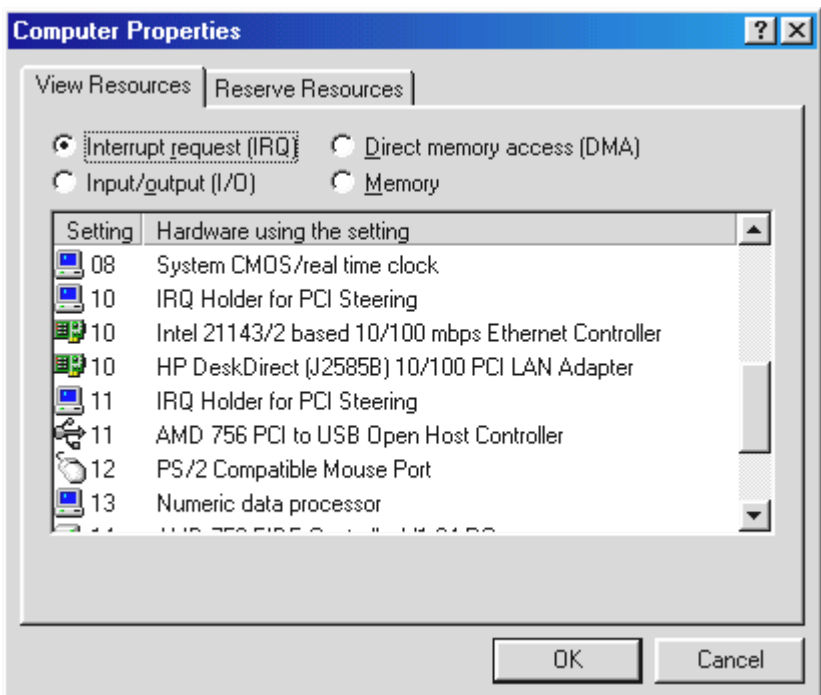

Laat u niet door de "IRQ-Holder für PCI-Steuerung" van de wijs brengen. Hierbij gaat het in feite niet om andere componenten.

3. Wilt u gebruik maken van Windows 95 let dan op dat u beslist versie 4.00.950B of hoger met USB Supplement 1214 (of recenter) gebruikt. Download in zo'n geval een USB-Update voor uw Windows-versie vanaf het Internet of neem contact op met uw leverancier.